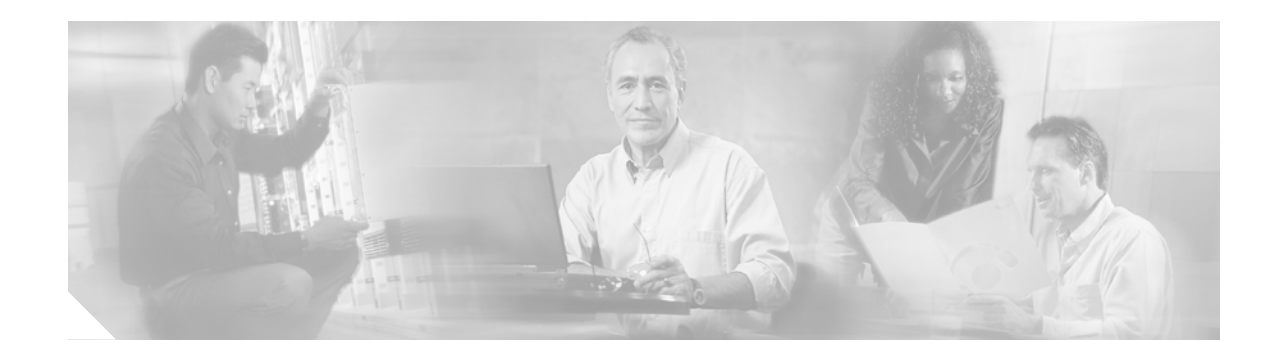

# **Requires Immediate Attention: Cisco BBSM Hotspot Server**

## **Changing the Default Security Passwords**

This document describes how to change the default security passwords that come with your Building Broadband Service Manager (BBSM) Hotspot server.

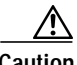

<span id="page-0-0"></span>.

**Caution** For security reasons, we strongly recommend that you change these default passwords immediately. Failing to change them could compromise network security. Do not use any blank passwords. After you change the default passwords, verify that all of the latest service packs and security fixes are installed on the server.

[Table 1](#page-0-0) describes the default security passwords that come with your BBSM Hotspot server.

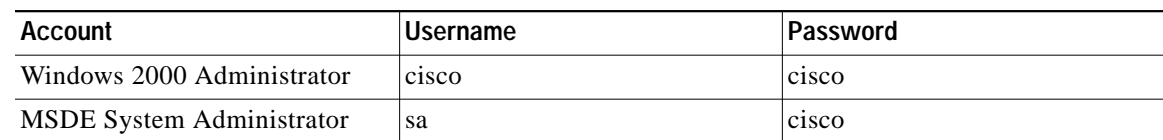

#### *Table 1 BBSM Hotspot Default Security Passwords*

## **Changing the Windows 2000 Administrator Password**

The Windows 2000 Administrator has full system permissions and rights, can alter any BBSM Hotspot configuration setting, and has access to any option on the BBSM Hotspot Dashboard.

Use this procedure to change the default Windows 2000 Administrator password:

**Step 1** From the Cisco BBSM Hotspot desktop, choose **Start > Programs > Administrative Tools > Computer Management**. The Computer Management window appears. (See [Figure 1](#page-1-0).)

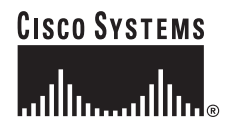

| <b>Computer Management</b>                                                                                                    |                                                       |
|----------------------------------------------------------------------------------------------------|-------------------------------------------------------|
| @"喝 @<br>丽<br>Action<br>View                                                                                                    |                                                       |
| Tree                                                                                                    | Name                                                  |
| Computer Management (Local)<br>System Tools<br><b>• • Event Viewer</b><br>$\overline{+}$<br>庚<br>System Information<br>Ė<br>Performance Logs and Alerts<br>E Shared Folders<br>삆 Device Manager<br><b>G</b> Local Users and Groups<br>Storage<br>Disk Management<br>Disk Defragmenter<br>Logical Drives<br>由 会 Removable Storage<br>Services and Applications<br>ஈ | System Tools<br>国Storage<br>Services and Applications |
|                                                                                                    |                                                       |

<span id="page-1-0"></span>*Figure 1 Computer Management Window*

- **Step 2** Click **Local Users and Groups**.
- **Step 3** Double-click **Users**.
- **Step 4** In the right pane, right-click **Cisco**.
- **Step 5** Click **Set Password**. The Set Password dialog box appears.
- **Step 6** In the New password field, enter the new password.
- **Step 7** In the Confirm password field, re-enter the new password.
- **Step 8** Click **OK**. The Local Users and Groups dialog box appears confirming the password change.
- **Step 9** Click **OK**.
- **Step 10** Close the Computer Management window.

### **Changing the MSDE System Administrator (sa) Password**

Microsoft Data Engine (MSDE) is a database engine based on SQL Server technologies. The MSDE system administrator (sa) login is a default system administrator login that is included with every MSDE installation.

Use this procedure to change the default MSDE sa password:

- **Step 1** From the BBSM Hotspot Dashboard, click **Hotspot Configuration**.
- **Step 2** In the left-hand navigation bar, click **Security/SSL**. The Security/SSL web page appears.
- **Step 3** Next to Change MSDE 'sa' Password, click **Change**. The MSDE 'sa' Password Form appears. (See [Figure 2.](#page-2-0))

**Note** You cannot change this password without knowing the current password. Save this password in a secure location.

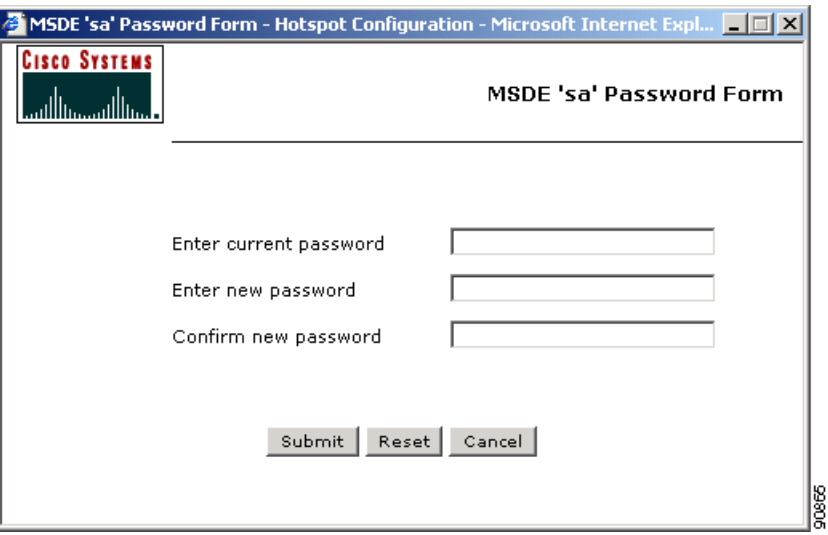

<span id="page-2-0"></span>*Figure 2 MSDE 'sa' Password Form*

- **Step 4** In the Enter current password field, enter the default sa password.
- **Step 5** In the Enter new password field, enter the new password.
- **Step 6** In the Confirm new password field, re-enter the new password.
- **Step 7** Click **Submit**.
- **Step 8** Click **Close**.

## <span id="page-2-1"></span>**Accessing Hotspot Documentation**

You can access and print BBSM Hotspot documents by double-clicking the *BBSM Hotspot Documents* folder on the desktop of the BBSM Hotspot server. These documents are also available online at this Cisco website:

<http://www.cisco.com/univercd/cc/td/doc/product/aggr/bbsm/bbsmhs10/index.htm>

The following documents provide information about BBSM Hotspot:

- **•** *Cisco BBSM Hotspot 1.0 User Guide* (order number DOC-7815293=)
- **•** *Release Notes for the Cisco BBSM Hotspot 1.0* (available on Cisco.com)

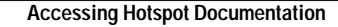

This document is to be used in conjunction with the documents listed in the [Accessing Hotspot Documentation](#page-2-1) section.

CCIP, CCSP, the Cisco Arrow logo, the Cisco *Powered* Network mark, Cisco Unity, Follow Me Browsing, FormShare, and StackWise are trademarks of Cisco Systems, Inc.; Changing the Way We Work, Live, Play, and Learn, and iQuick Study are service marks of Cisco Systems, Inc.; and Aironet, ASIST, BPX, Catalyst, CCDA, CCDP, CCIE, CCNA, CCNP, Cisco, the Cisco Certified Internetwork Expert logo, Cisco IOS, the Cisco IOS logo, Cisco Press, Cisco Systems, Cisco Systems Capital, the Cisco Systems logo, Empowering the Internet Generation, Enterprise/Solver, EtherChannel, EtherSwitch, Fast Step, GigaStack, Internet Quotient, IOS, IP/TV, iQ Expertise, the iQ logo, iQ Net Readiness Scorecard, LightStream, MGX, MICA, the Networkers logo, Networking Academy, Network Registrar, *Packet*, PIX, Post-Routing, Pre-Routing, RateMUX, Registrar, ScriptShare, SlideCast, SMARTnet, StrataView Plus, Stratm, SwitchProbe, TeleRouter, The Fastest Way to Increase Your Internet Quotient, TransPath, and VCO are registered trademarks of Cisco Systems, Inc. and/or its affiliates in the U.S. and certain other countries.

All other trademarks mentioned in this document or Web site are the property of their respective owners. The use of the word partner does not imply a partnership relationship between Cisco and any other company. (0304R)

Copyright © 2003 Cisco Systems, Inc. All rights reserved.